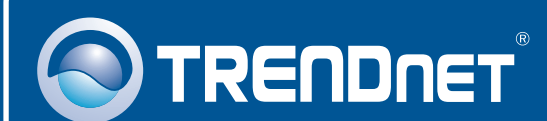

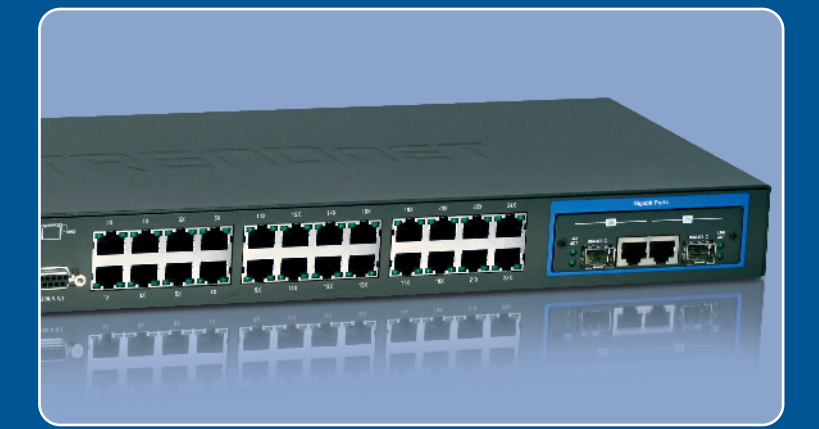

# **Quick Installation Guide** █▓▊▌▀▐▁▄

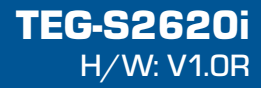

### **Table of Contents**

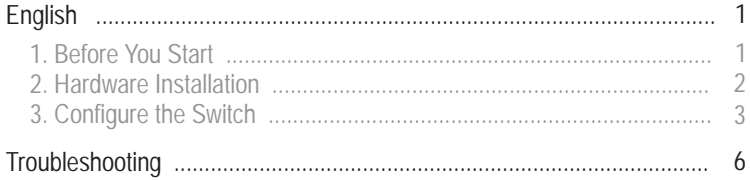

# **1. Before You Start**

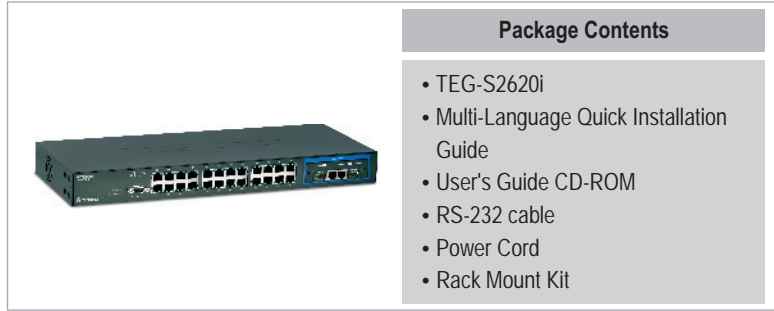

### **System Requirements**

- Web Browser: Internet Explorer (5.5 or higher)
- A computer with a network adapter properly installed
- TCP/IP protocol
- One RJ-45 network cable

### **Optional Equipment**

- FIA standard 19" rack
- Mini-GBIC module (e.g. TEG-MGBSX, TEG-MGBS10, TEG-MGBS40, TEG-MGBS80, TEG-MGBS10D3\_D5, TEG-MGBS40D3\_D5) for Mini GBIC slots

### **Application**

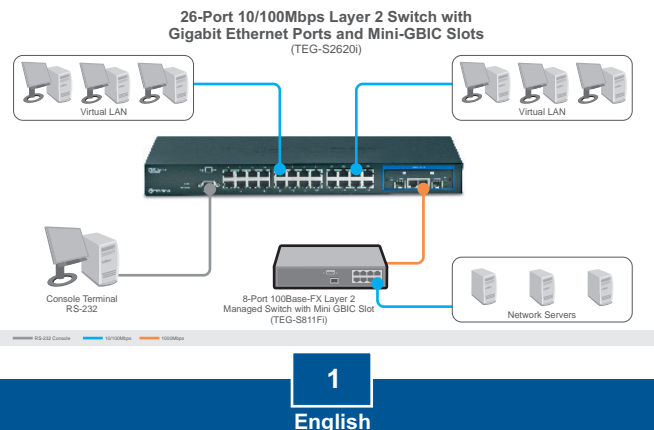

### **2. Hardware Installation**

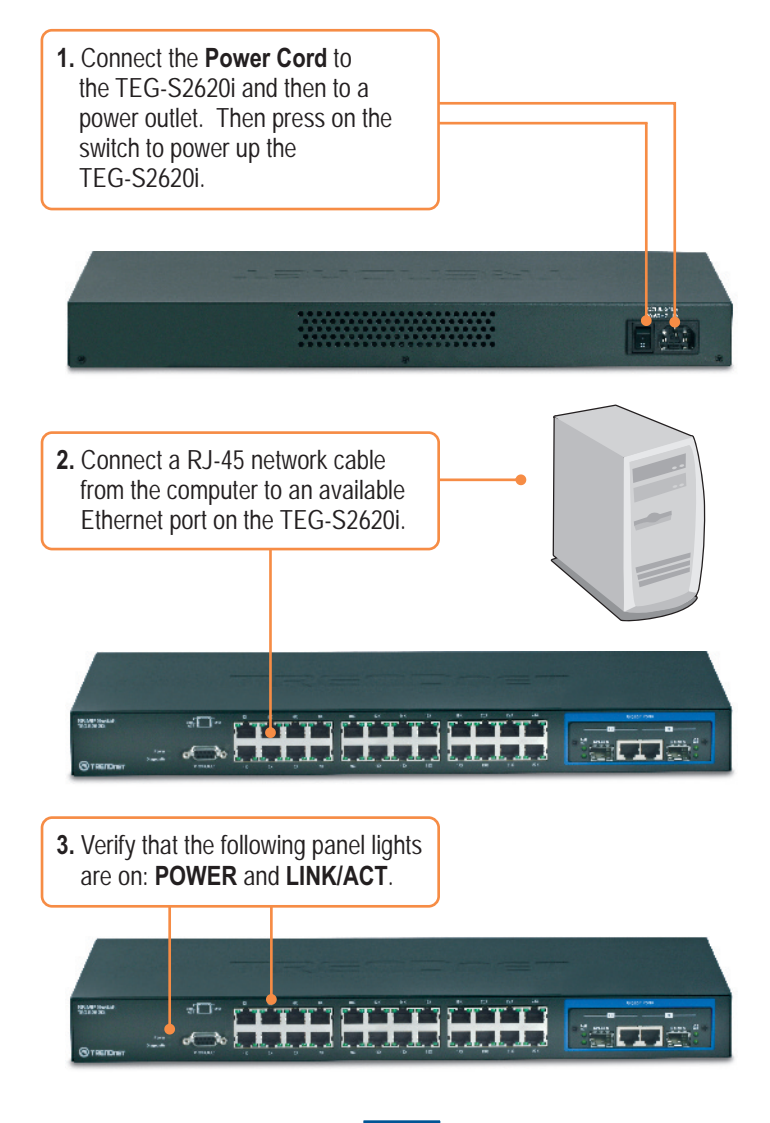

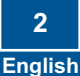

## **3. Configure the Switch**

**Note:** It is recommended that you configure the Switch from a wired computer. Before the Switch can be configured, a Static IP address must be assigned to your computer's network adapter in the subnet of 192.168.223.x. Since the Switch's default IP address is 192.168.223.100, make sure no other network devices are assigned an IP address of 192.168.223.100. (Refer to Troubleshooting section on how to configure TCP/IP settings on your PC.)

### **Web Browser**

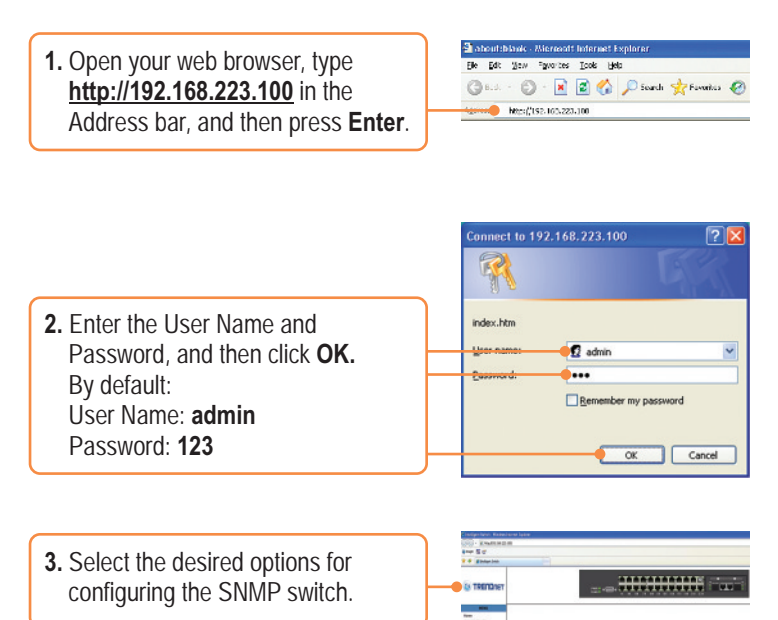

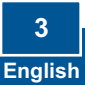

### **HyperTerminal**

**1.** Connect the RS-232 cable from a serial port on your Windows PC to the console port on your computer.

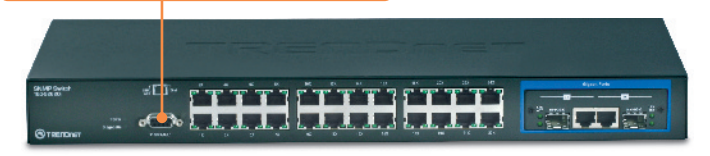

**2.** Go to Start -> Programs -> Accessories -> Communications -> HyperTerminal HyperTerminal. **Connection Description**  $\sqrt{2}$ New Connection Enter a name and choose an icon for the connection: TEG-S2620 **3.** Enter a name, choose an icon and then click **OK**. MCI. **23 民**  $0K$ Cancel **Connect To**  $\sqrt{2}$ TEG-S2620i Enter details for the phone number that you want to dial: Country/region: United States (1) Area code: **4.** Select the correct COM port (e.g. Phone number: COM1, COM2) and then click **OK**. Connect using: COM1  $\overline{\mathbf{v}}$ **OK** Cancel

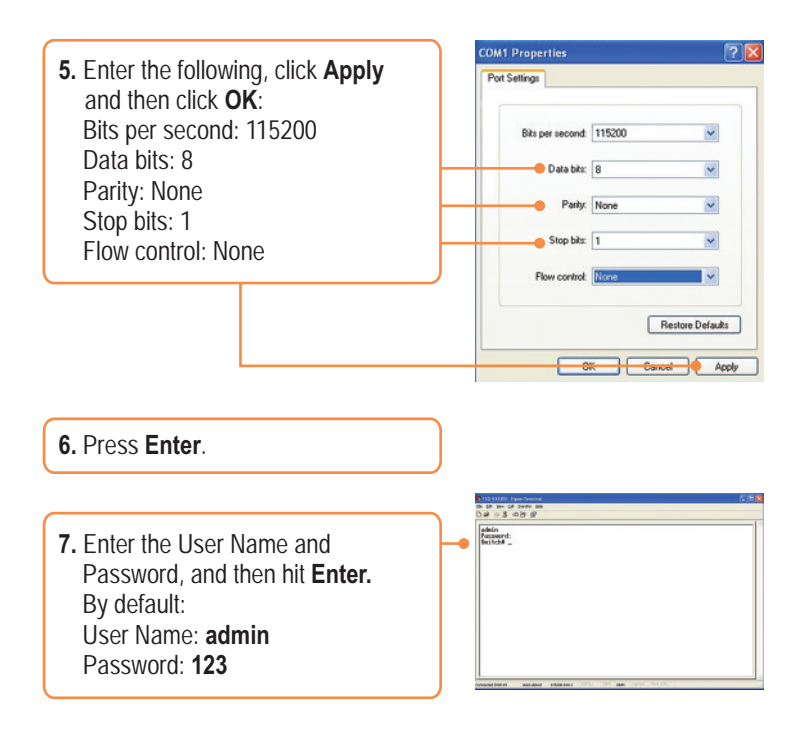

### **Your configuration is now complete.**

For detailed information regarding the **TEG-S2620i**'s configuration and advanced settings, please refer to the Troubleshooting section, User's Guide CD-ROM, or TRENDnet's website at http://www.trendnet.com.

### **Register Your Product**

To ensure the highest level of customer service and support, please take a moment to register your product Online at: **www.trendnet.com/registe**r Thank you for choosing TRENDnet

#### **Q1: How do I configure TCP/IP settings on my computer?**

**1.** Go into the **Control Panel**, double-click the **Network Connections** icon, and then right-click the **Local Area Connection** icon and then click **Properties**.

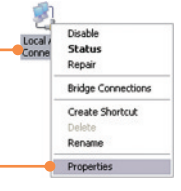

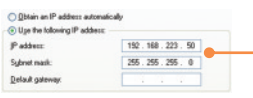

**2.** Click **Internet Protocol (TCP/IP)** and then click **Properties.** Then click on **Use the following IP address**, and make sure you assign your network adapter an IP address in the subnet of 192.168.223.x.

#### **Q2: : I typed http://192.168.223.100 in my Internet Browser's Address Bar, but an error message says "The page cannot be displayed." How can I get into the TEG-S2620i's web configuration page?**

**A2:** First, check your hardware settings again by following the instructions in section 2. Second, make sure the POWER and LINK/ACT lights are lit. Third, make sure the TCP/IP settings are configured properly (see Q1). Fourth, since the Switch's default IP address is 192.168.223.100, make sure that no other network devices are assigned an IP address of 192.168.223.100.

#### **If my network's IP is different than the Switch's range, what should I do? Q3:**

**A3:** You should still configure the Switch first. After all the settings are applied, go to the Switch's configuration page, click on Administrator, click IP & Management Mode and change the IP address of the Switch to match your network's IP.

#### **What are the default port settings for configuring the Switch through the console port Q4: using HyperTerminal?**

**A3:** Bits per Second: 115200; Data bits: 8; Parity: None; Stop bits: 1; Flow control: None.

If you still encounter problems or have any questions regarding the **TEG-S2620i,** please contact TRENDnet's Technical Support Department.

### **Certifications**

This equipment has been tested and found to comply with FCC and CE Rules. Operation is subject to the following two conditions:

(1) This device may not cause harmful interference.

(2) This device must accept any interference received. Including interference that may cause undesired operation.

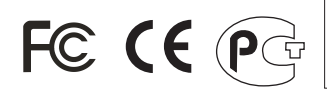

Waste electrical and electronic products must not be disposed of with household waste. Please recycle where facilities exist. Check with you Local Authority or Retailer for recycling advice.

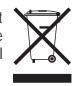

**NOTE:** THE MANUFACTURER IS NOT RESPONSIBLE FOR ANY RADIO OR TV INTERFERENCE CAUSED BY UNAUTHORIZED MODIFICATIONS TO THIS EQUIPMENT. SUCH MODIFICATIONS COULD VOID THE USER'S AUTHORITY TO OPERATE THE EQUIPMENT.

#### ADVERTENCIA

En todos nuestros equipos se mencionan claramente las caracteristicas del adaptador de alimentacón necesario para su funcionamiento. El uso de un adaptador distinto al mencionado puede producir daños fisicos y/o daños al equipo conectado. El adaptador de alimentación debe operar con voltaje y frecuencia de la energia electrica domiciliaria existente en el pais o zona de instalación.

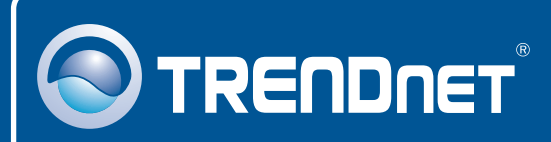

### TRENDnet Technical Support

US · Canada

24/7 Tech Support **Toll Free Telephone:** 1(866) 845-3673

 $\mathsf{Europe}$  (Germany • France • Italy • Spain • Switzerland • UK)

English/Espanol - 24/7 **Toll Free Telephone:** +00800 60 76 76 67

English/Espanol - 24/7 **Worldwide Telephone:** +(31) (0) 20 504 05 35

### Product Warranty Registration

**Please take a moment to register your product online. Go to TRENDnet's website at http://www.trendnet.com/register**

## **TRENDNET**®

**20675 Manhattan Place Torrance, CA 90501 USA**

Copyright ©2008. All Rights Reserved. TRENDnet.